# **NADABAS**

**National Account Data Base System** 

**Version 2.1** 

**Septembro 2006** 

# **Guia de usuários**

### **O NADABAS foi criado por em cooperação com**

e

Søren Netterstrøm Jan Redeby Statistics Denmark Statistics Sweden

sne@dst.dk redeby@iLesotho.com

 Instituto Nacional de Estatística Maputo Moçambique www.ine.gov.mz

Este guia trata das funções do sistema que são para os usuários. Veja os documentos seguintes para mais informação sobre o sistema.

- A Guia de instalação contém instruções para a instalação do NADABAS.
- A Guia de administradores contém informação sobre a administração corrente do sistema.
- A Guia de desenvolvimento contém a informação necessaária para criar e modificar um sistema actual: o desenho dos ficheiros de Excel, a base de dados e as ligações entre eles.

# Índice

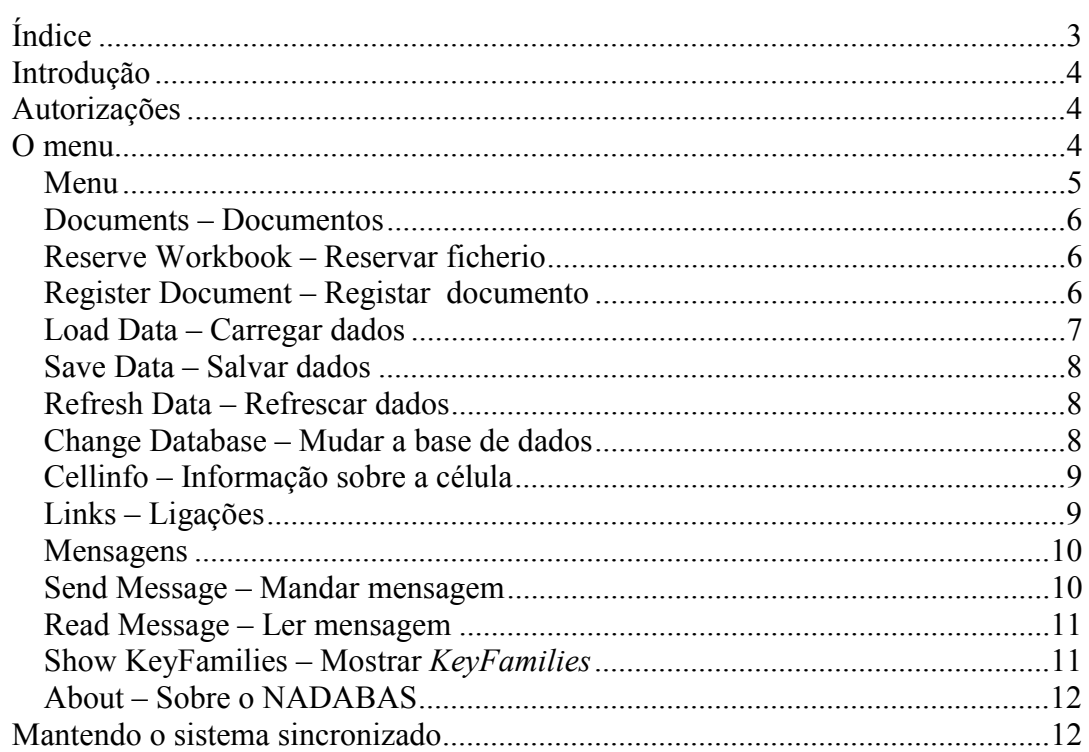

Introdução<br>Autorizações O menu<br>Mantendo o sistema sincronizado

# **Introdução**

Um programa como o Microsoft Excel é uma ferramenta indispensável para compilar contas nacionais. A interdependência entre partes diferentes das contas pode ser criada por ligações entre ficheiros de Excel. Contudo, a menos que as ligações sejam estritamente controladas e documentadas, elas podem resultar facilmente em erros. A intenção do NADABAS é substituir ligações de Excel por uma base de dados. Variáveis calculadas num ficheiro de Excel são salvadas numa base de dados (usando Microsoft Access). Um outro ficheiro de Excel pode carregar estas variaveis a partir da mesma base de dados. Usando Visual Basic foi criado um Excel Add-In para gerir as ligacões entre Excel e Access. Então, o sistema consiste em três componentes principais:

- Ficheiros de Excel com formatos fixos que reflectem as dimensões da compilação das contas nacionais de Moçambique;
- Uma base de dados usando Microsoft Access;
- Um Excel Add-in com
	- funções básicas para todos os usuários,
	- mais funções para os administradores.

# **Autorizações**

Os ficheiros do NADABAS podem ser protegidos por um sistema de autorizações que é dirigido pelos administradores. Os ficheiros que estejam protegidos só podem ser modificados pelos usuários que tenham um direito específico para fazer isso e, também, pelos administradores. Por outras palavras, os usuários autorizados podem abrir o ficheiro como *Read and write.* 

Todos os outros usuários podem abrir e ver o ficheiro. isto é como *Read only.* Neste caso, uma mensagem aparece:

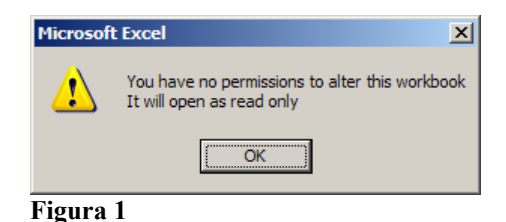

# **O menu**

Quando o Add-in for activado, um menu adicional aparece no Excel – Nadabas. Toda a interacção com o NADABAS acontece por este menu. Funciona só quando um ficheiro que faz parte do sistema estiver activo.

Há um ficheiro especial para abrir o NADABAS – StartSheet – que faz parte do sistema. Quando este ficheiro estiver activo, o menu é curto e aparece como ilustrado na Figura 2.

E, quando qualquer outro ficheiro do sistema estiver activo, o menu aparece mais longo. Veja Figura 2.

O menu contém mais itens para os administradores. Veja o Guia de administradores.

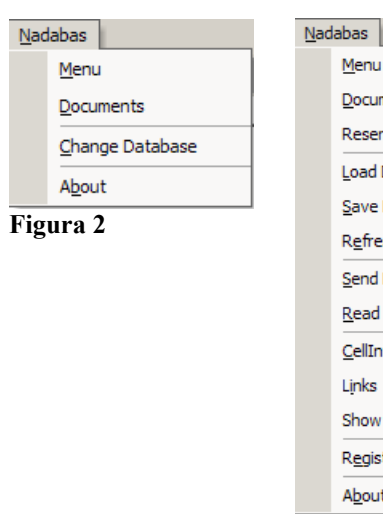

Menu Documents Reserve Workbook Load Data (to sheet) Save Data Refresh Data Send Message Read Messages  $\mathbf{r}$ CellInfo  $\blacktriangleright$ Show KeyFamilies Register Document About

**Figura 3** 

Os itens do menu podem se agrupar em quatro categorias:

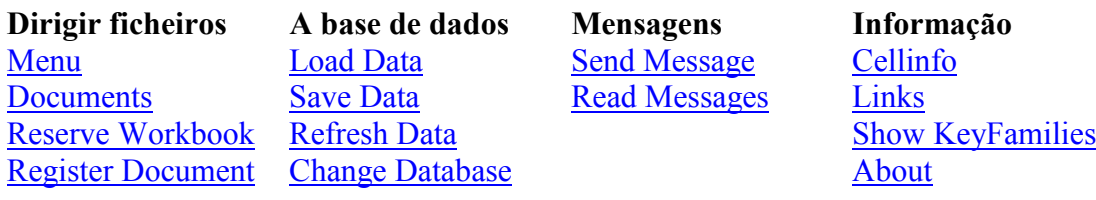

### **Menu**

*Menu* mostra listas dos ficheiros de Excel:

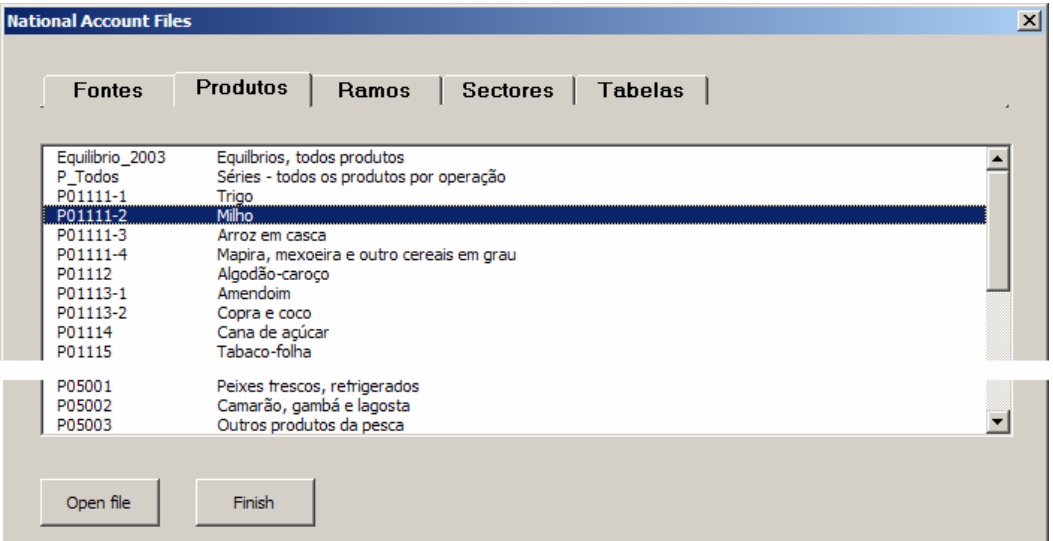

**Figura 4** 

Os ficheiros são organizados segundo as dimensões da compilação das contas nacionais de Moçambique: Fontes, Produtos, Ramos (actividades económicas), Sectores institucionais, Tabelas.

Para abrir um ficheiro, clicar o nome dele, por exemplo, P01111-2 Milho.

### **Documents – Documentos**

*Documents* mostra listas de documentos que estão ligados ao sistema. Podem ser ficheiros de Word, Excel, Acrobat Reader, ou outros formatos. Quando clicar *Documents* aparece uma lista dos documentos disponíveis:

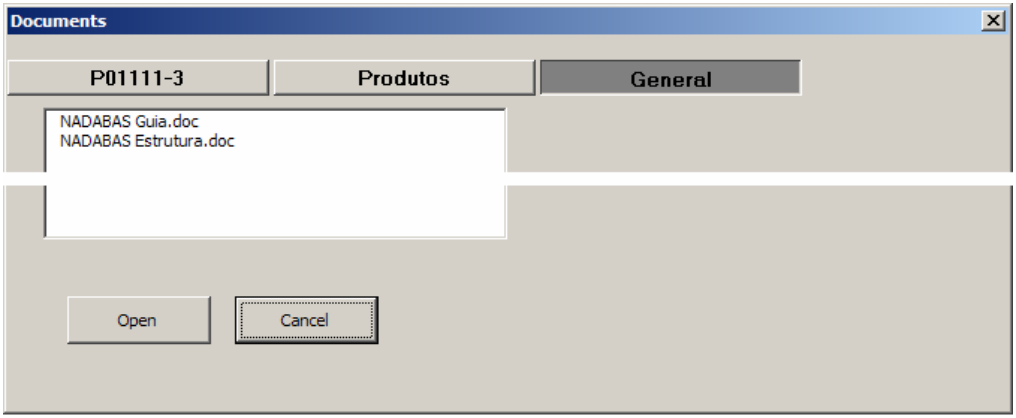

**Figura 5** 

- *General* mostra os documentos que tratam do sistema em geral, por exemplo, este guia ou as classificações.
- *Produtos* mostra os documentos que tratam dum grupo de ficheiros em geral, neste caso, o grupo de produtos.
- *P01111-3* mostra os documentos que tratam do ficheiro corrente, neste caso, P01111-3 (Arroz em casca).

### **Reserve Workbook – Reservar ficherio**

*Reserve Workbook* impede outros usuários de fazer mudanças num ficheiro que esteja em curso. Se tiver trabalho que não se pode terminar, e se quiser fechar o ficheiro, pode reservar o workbook clicando *Reserve Workbook* no menu. Assim, os outros usuários só podem abrir o ficheiro como *Read Only.*

Enquanto estiver a trabalhar com um ficheiro que esteja reservado, o menu contém o item *Free Workbook* em vez de *Reserve workbook.* Quando já não precisar de ter o ficheiro reservado, clique *Free Workbook.* Só a pessoa que reservou o ficheiro ou um administrador pode usar isto.

### **Register Document – Registar documento**

*Register Document* torna documentos disponíveis no NADABAS. Veja documents acima. Qualquer usuário pode registar documentos que estejam ligados ao ficheiro activo; o usuário também tem que estar autorizado.

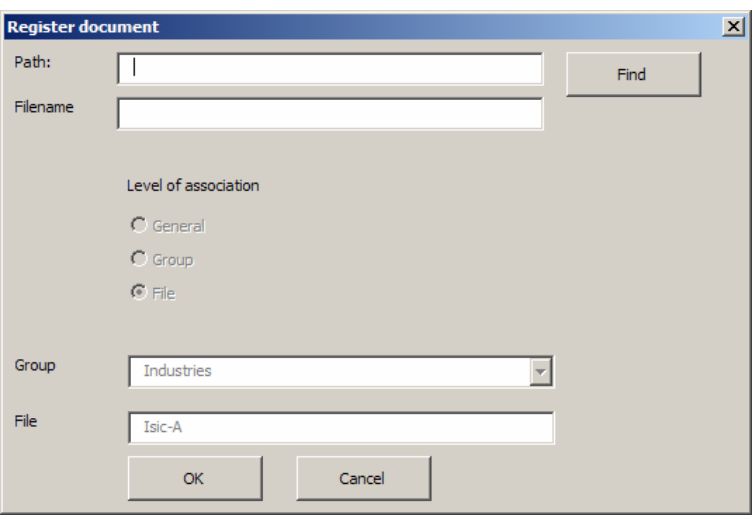

**Figura 6** 

*Path:* É necessário indicar o *path* – a pasta onde está o ficheiro. *Filename:* O nome do ficheiro tem que indicar a extensão (no exemplo .doc = Word)

### **Load Data – Carregar dados**

*Load Data* perscruta a área de DBLinks em linhas marcadas com GetDB ou Mixed. Para todas essas áreas, a área de dados será carregada pela base de dados onde a célula correspondente tenha o valor GetDB. Dependendo dos formatos fixados pelo administrador, as células carregadas podem ser pintadas ou a fonte pode ser formatada. Actualmente, as fontes são azuis.

Depois de carregar, uma caixa de mensagem aparece.

Clicando *Show Log*, fornece um cadastro sobre as areas que foram perscrutadas, etc. Veja Figura 11 abaixo.

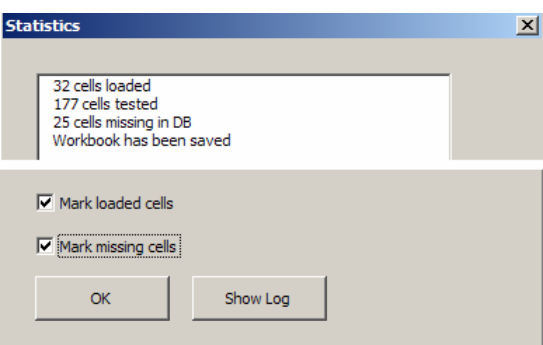

**Figura 7** 

Se marcar *Mark loaded cells* e *Mark missing cells*, como ilustrado acima, as células carregadas e em falta são pintadas.

Quando as células estiverem marcadas, o item seguinte aparece no menu:

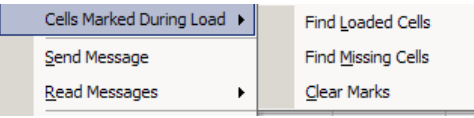

### **Figura 8**

*Clear marks* é para eliminar as marcas. As marcas também são eliminadas quando carregar dados na vez

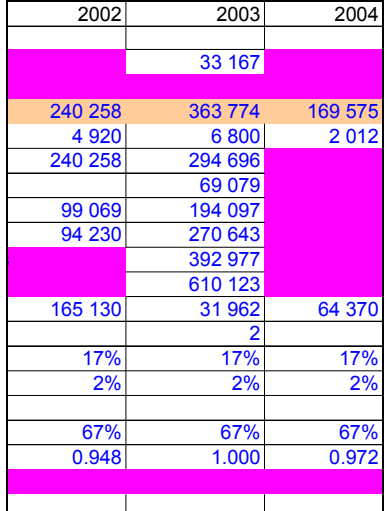

### seguinte. **Figura 9**

*Find loaded cells* e *Find missing cells* fornece uma lista daquelas células.

Caso uma célula a carregar contenha uma fórmula, uma caixa de mensagem aparecerá. Clique *Yes* para ignorar a entrada da base de dados e manter a formula; *No* para aceitar a entrada. Se forem encontradas mais formulas, serão tratadas do mesmo modo sem aparecer a mensagem.

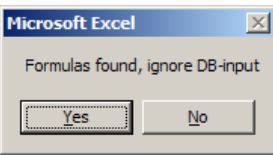

**Figura 10** 

O cadastro registará que isso aconteceu.

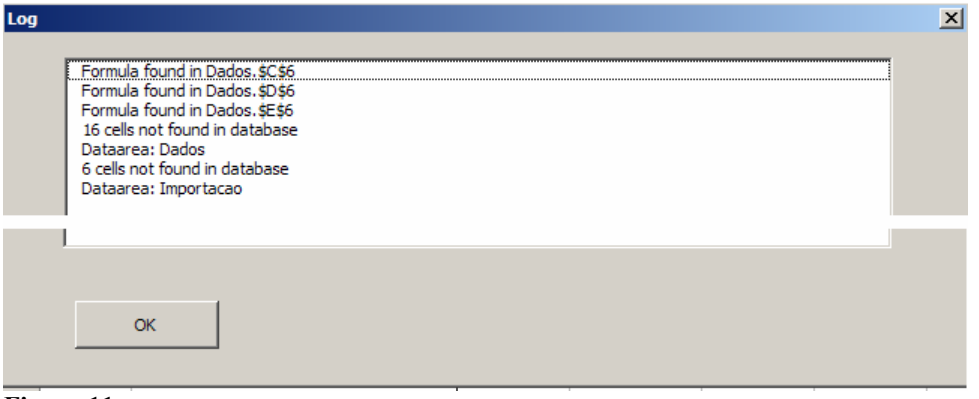

**Figura 11** 

Veja Mantendo o sistema sincronizado abaixo para outros aspectos de carregar e salvar.

### **Save Data – Salvar dados**

Duma maneira semelhante a *Load Data, Save Data* perscruta a área de DBLinks em linhas marcadas com PutDB ou Mixed. A área de dados será salva na base de dados onde a célula correspondente tenha o valor PutDB.

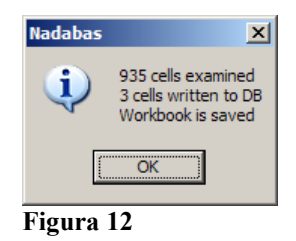

### **Refresh Data – Refrescar dados**

*Refresh Data* restabelece as fórmulas nas áreas de dados onde a célula correspondente tem o valor GetDB. Isto pode ser útil se as áreas de dados estiverem desarrumadas.

### **Change Database – Mudar a base de dados**

*Change Database* é usado para seleccionar a base de dados com a qual queremos ligar. Normalmente, isto não é preciso. Se for, é necessária uma senha.

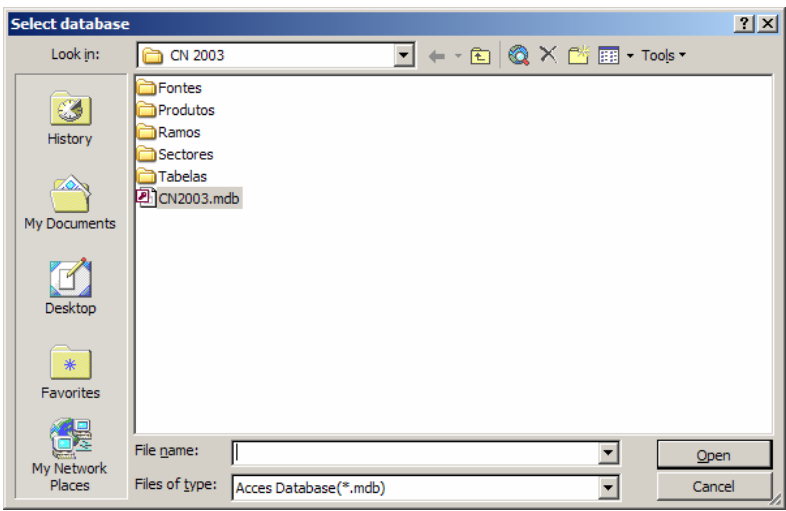

**Figura 13** 

### **Cellinfo – Informação sobre a célula**

*Cellinfo* mostra informação sobre a célula activa se fizer parte duma área de dados.

Dá informação sobre todas as classificações, isto é, o classificador da célula, e sobre a *KeyFamily* (tabela na base de dados). Também, diz quando, por quem e donde (de qual ficheiro) foi salvado.

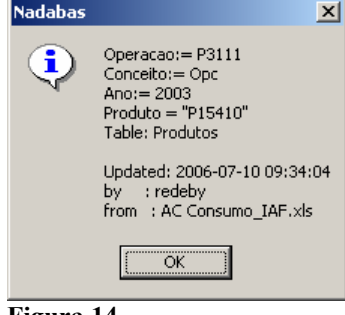

**Figura 14** 

### **Links – Ligações**

Há dois sub-itens: *Links, Workbook* (ligações, ficheiro) e *Links, Cell* (ligações, célula).

*Links, Workbook* mostra todas as ligações do ficheiro activo: De que ficheiros são os dados carregados e, também, quais são os ficheiros que carregam dados do ficheiro activo,

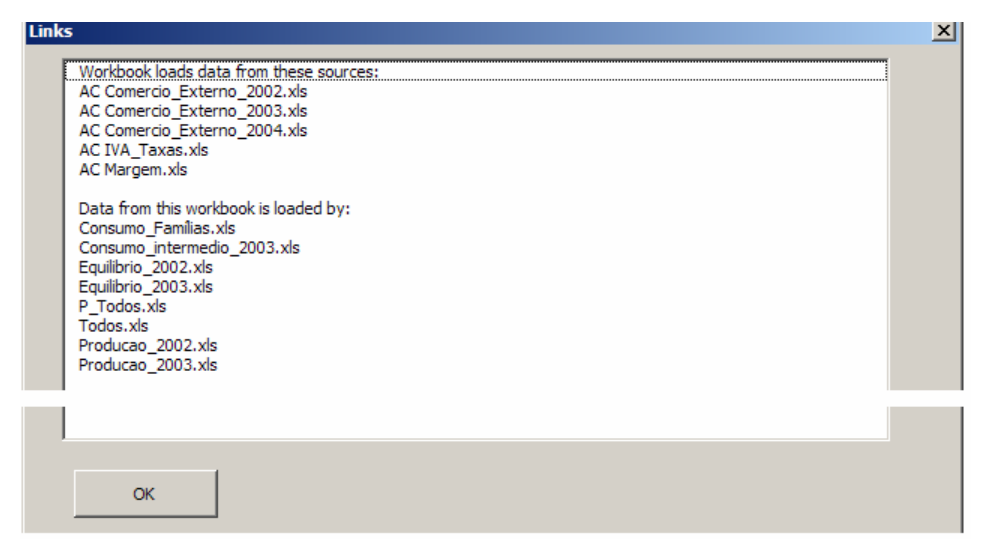

### **Figura 15**

*Links, Cell* mostra uma lista de todos os ficheiros que usam a célula activa.

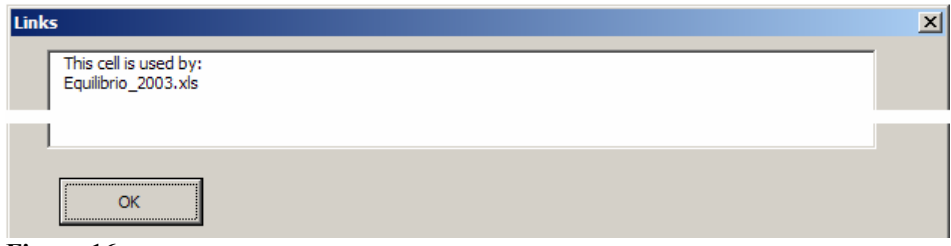

**Figura 16** 

### **Mensagens**

O sistema inclui uma função para trocar mensagens entre os usuários do sistema. Uma mensagem tem sempre que estar relacionada com uma célula que faça parte duma área de dados, carregada da base de dados ou salva na base de dados. Assim, é possível fazer comentários ou pedir mudanças ou esclarecimentos sobre o valor duma célula específica.

A mensagem é endereçada ao ficheiro onde os dados foram salvos ou carregados. O usuário é informado que existem mensagens em duas situações:

- Quando o usuário abrir o Excel, abrindo um ficheiro do sistema.
- Quando qualquer usuário abrir o ficheiro que salvou a célula.

### **Send Message – Mandar mensagem**

*Send Message* é para escrever e mandar uma mensagem. É preciso activar a célula com a qual a mensagem está conectada.

Se a célula não fizer parte duma área de dados, uma mensagem de erro aparece.

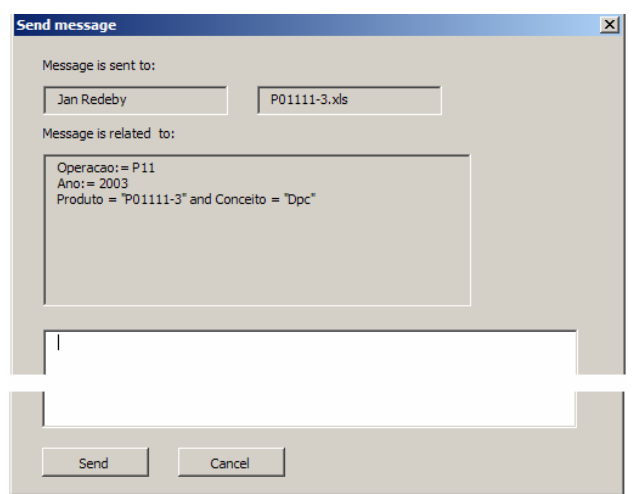

**Figura 17** 

### **Read Message – Ler mensagem**

*Read Message* é para ler mensagens. Há duas opções:

- *Inbox* é para mensagens conectadas ao ficheiro ou ao próprio usuário. Clicar *Reply* se quiser responder ao remetente, tanto o ficheiro como a pessoa.
- *Sent Items* é para mensagens mandadas pelo próprio usuário ou pelo ficheiro.

*Inbox* está ilustrado aqui. *Sent Items* é semelhante. Contudo, a opção *Reply* não está incluida.

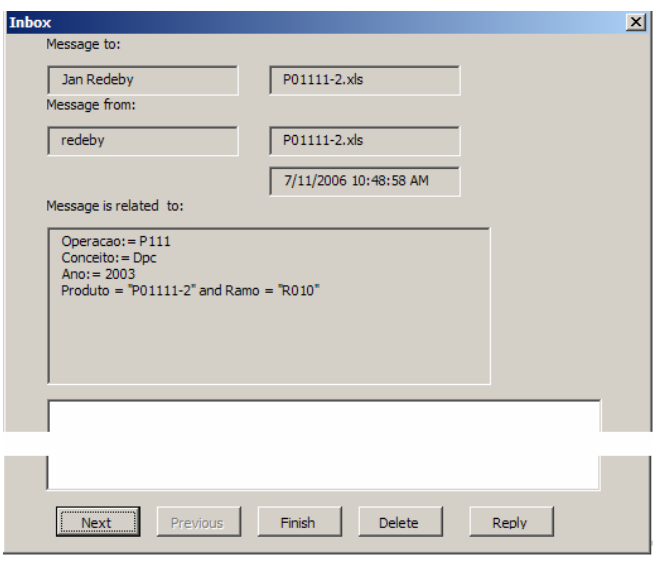

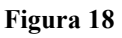

### **Show KeyFamilies – Mostrar** *KeyFamilies*

*Show KeyFamiles* exibe informação sobre as *KeyFamilies,* como ilustrado abaixo. A janela em cima contém uma lista de todas as *KeyFamilies.* A janela em baixo, à esquerda, contém as dimensões da *KeyFamily* selecionada, na ilustração isso é Produtos, enquanto a janela à direita mostra uma lista dos ficheiros que salvaram dados na *KeyFamily* e/ou carregaram dados da *KeyFamily.* 

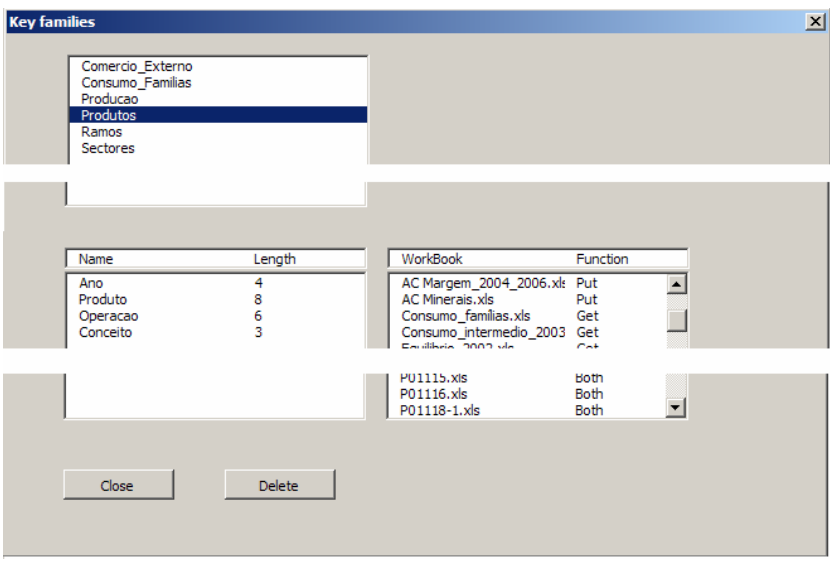

**Figura 19** 

Clicar *Close* para fechar a janela. *Delete* está disponível só para os administradores.

### **About – Sobre o NADABAS**

*About* só mostra uma mensagem.

À medida que o sistema corre, seria útil verificar se é a última versão que está a ser usada. Isto garante que os erros corrigidos na versão anterior não existem mais.

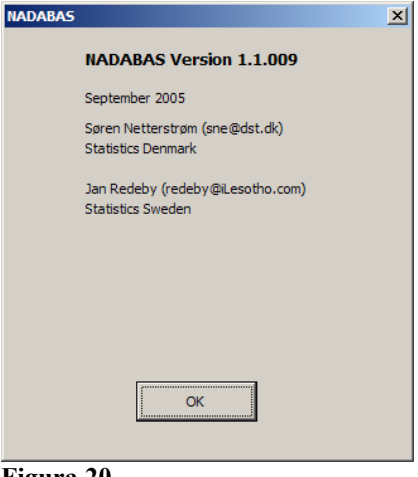

**Figura 20** 

## **Mantendo o sistema sincronizado**

Os dados preenchidos ou mudados nos ficheiros de Excel não estão automaticamente salvos na base de dados, nem estão automaticamente carregados na base de dados. É preciso clicar *Save data* e *Load data* respectivamente. Quando abrir um ficheiro, será lembrado para carregar dados. Da mesma maneira, será lembrado para salvar dados na base de dados quando fechar um ficheiro.

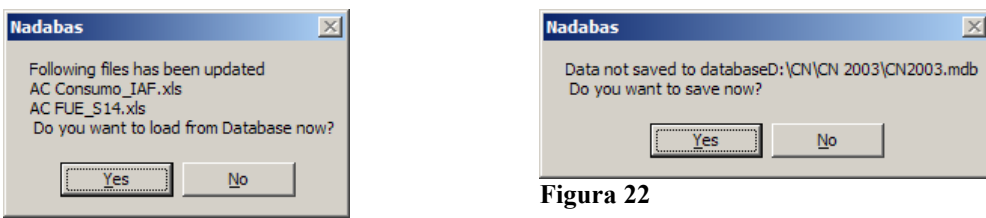

### **Figura 21**

Ao salvar, e quando uma ou mais células foram previamente salvas a partir dum outro ficheiro, uma mensagem aparece: Uma célula ou mais foi salva a partir dum outro ficheiro ou área de dados. ... Quer continuar?

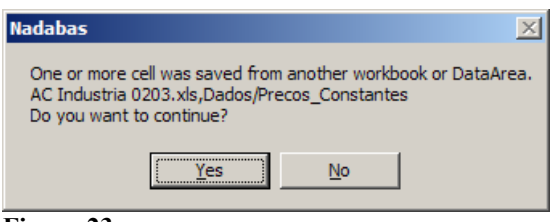

**Figura 23** 

Clicar *Yes* só se estiver confiante de que pode continuar seguramente. De facto, só um administrador pode salvar, nestas circunstâncias. Como regra geral, qualquer valor específico, deveria ser salvo a partir dum e só dum lugar.